## **Permissions, Privacy & Security Inviting Members to an Organization**

Once an organization application is approved, the originating user is the account owner and admin, and can login using their PubSafe app credentials.

The next step is to invite people to join the organization from the web portal by sending invites or sharing a unique join link or QR code. *All PubSafe users must install the PubSafe mobile app and upgrade to the Pro version to join an organization.*

*Sharing Options Include:*

- Email link
- Copy link for SMS
- Scanning & sharing OR code

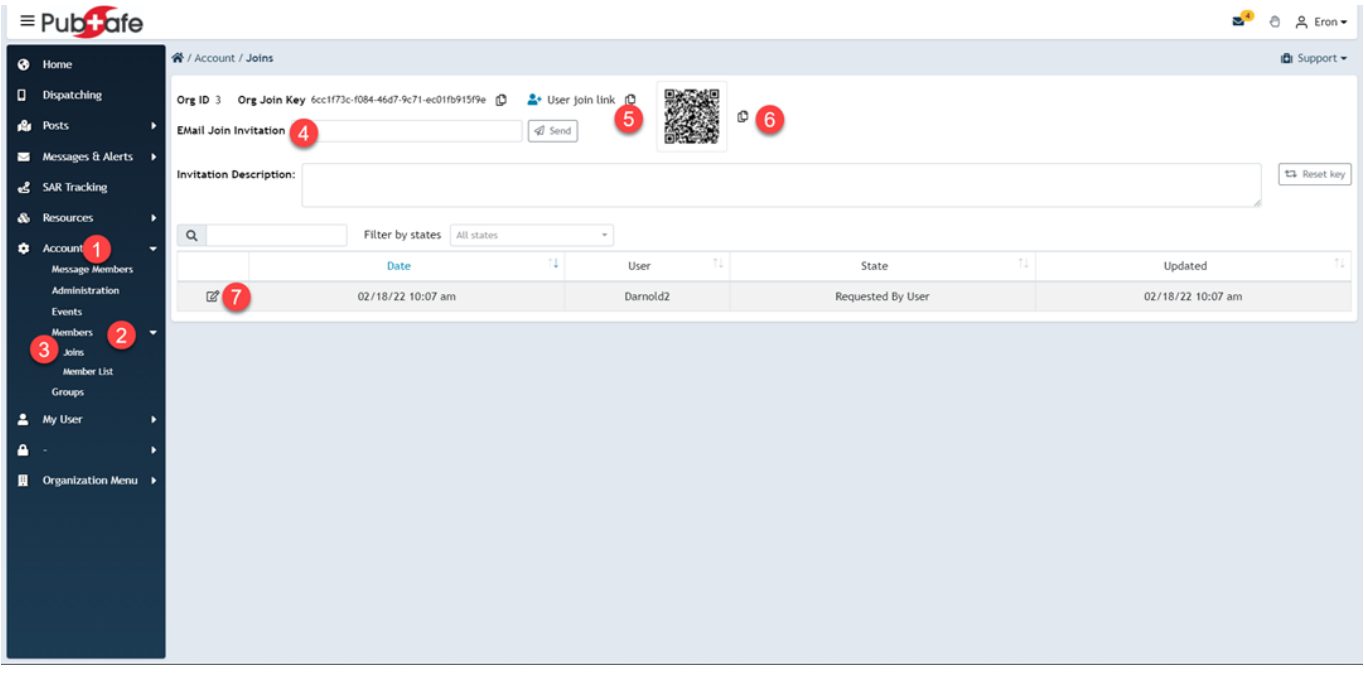

Since links can be freely shared with anyone after being sent out, people must request to join an organization for approval by an org administrator/owner. Members can be approved or rejected at any time. Follow the numbered steps below to approve a user. If in doubt, leave the option set to the default.

## **Permissions, Privacy & Security**

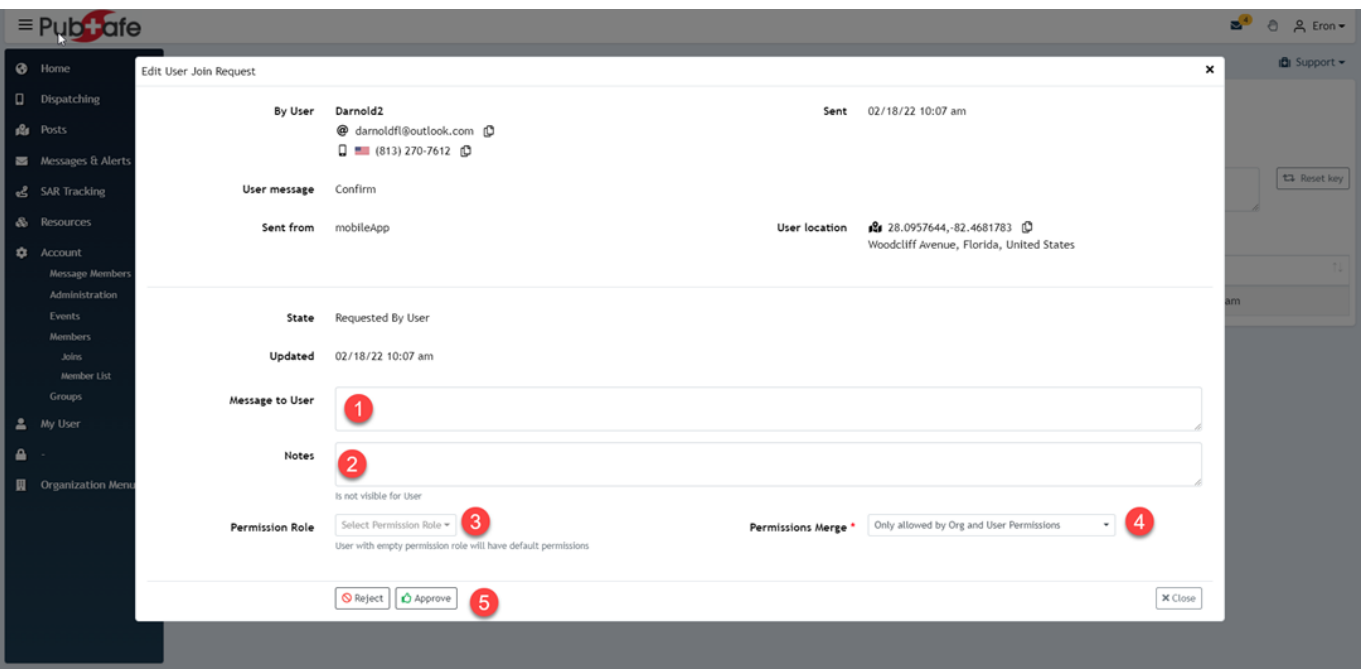

## **User Acceptance**

Users must link the org invite to their PubSafe mobile app profile by entering the org ID into the mobile app. The final step is for the org admin to assign pending join requests a role, permission and make the user active in the organization.

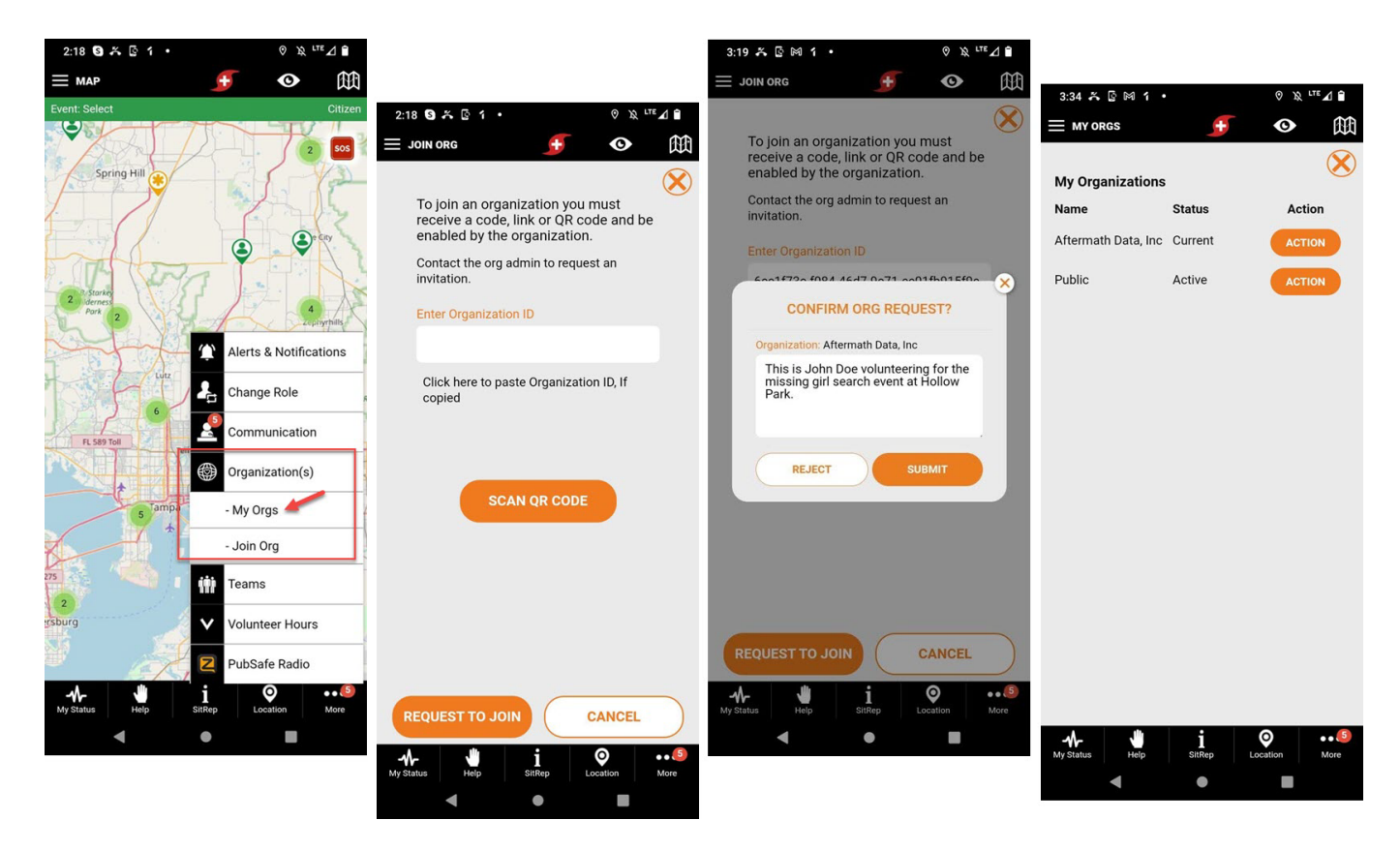

Unique solution ID: #1089

Page 2 / 3 **(c) 2024 Darryl Arnold <darryl.arnold@aftermathdata.com> | 2024-04-29 13:30** [URL: https://kb.pubsafe.net/index.php?action=faq&cat=1&id=90&artlang=en](https://kb.pubsafe.net/index.php?action=faq&cat=1&id=90&artlang=en)

## **Permissions, Privacy & Security**

Author: Aftermath Data Last update: 2022-03-17 20:40

> Page 3 / 3 **(c) 2024 Darryl Arnold <darryl.arnold@aftermathdata.com> | 2024-04-29 13:30** [URL: https://kb.pubsafe.net/index.php?action=faq&cat=1&id=90&artlang=en](https://kb.pubsafe.net/index.php?action=faq&cat=1&id=90&artlang=en)